# Visualizzare le statistiche delle porte sui router RV130 e RV130W

# **Obiettivo**

Le statistiche del traffico delle porte consentono agli amministratori di visualizzare lo stato delle interfacce e il traffico che vi transita. Queste statistiche aiutano l'amministratore di rete a risolvere i problemi relativi ai dispositivi connessi al router. L'amministratore può inoltre utilizzare queste statistiche per determinare la quantità di dati e alimentazione da allocare per ciascuna porta.

Lo scopo di questo documento è mostrare come visualizzare il traffico della porta sui router RV130 e RV130W.

## Dispositivi interessati

- RV130
- RV130W

#### Versione del software

● 1.0.3.22

## Visualizza statistiche traffico porta

#### Visualizza traffico porta

Passaggio 1. Accedere all'utility basata sul Web del router e scegliere Stato > Statistiche porta.

#### **Status**

**Dashboard System Summary Active TCP/IP Services Wireless Statistics Captive Portal Status** Site-to-Site IPSec VPN **IPSec VPN Server PPTP Server View Logs Connected Devices Port Statistics Mobile Network** 

Passaggio 2. Dal menu a discesa Frequenza di aggiornamento, scegliere l'intervallo con cui il router aggiornerà la pagina Statistiche porta. Le opzioni sono:

- No Refresh (Nessun aggiornamento) La pagina non verrà aggiornata.
- 15 secondi: la pagina verrà aggiornata ogni 15 secondi.
- 30 secondi —La pagina verrà aggiornata ogni 30 secondi.
- 60 secondi: la pagina verrà aggiornata ogni 60 secondi.

Nota: Per questo esempio, viene scelto Nessun aggiornamento.

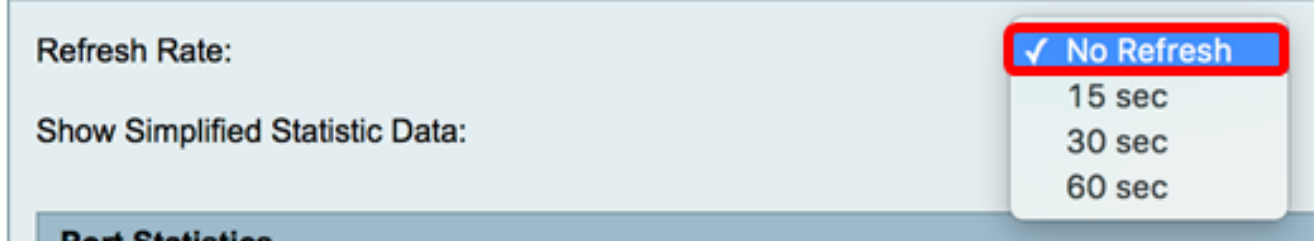

Passaggio 3. Selezionare la casella di controllo Mostra dati statistici semplificati per visualizzare le statistiche e i dati numerici in forma arrotondata. L'unità di misura predefinita è il byte.

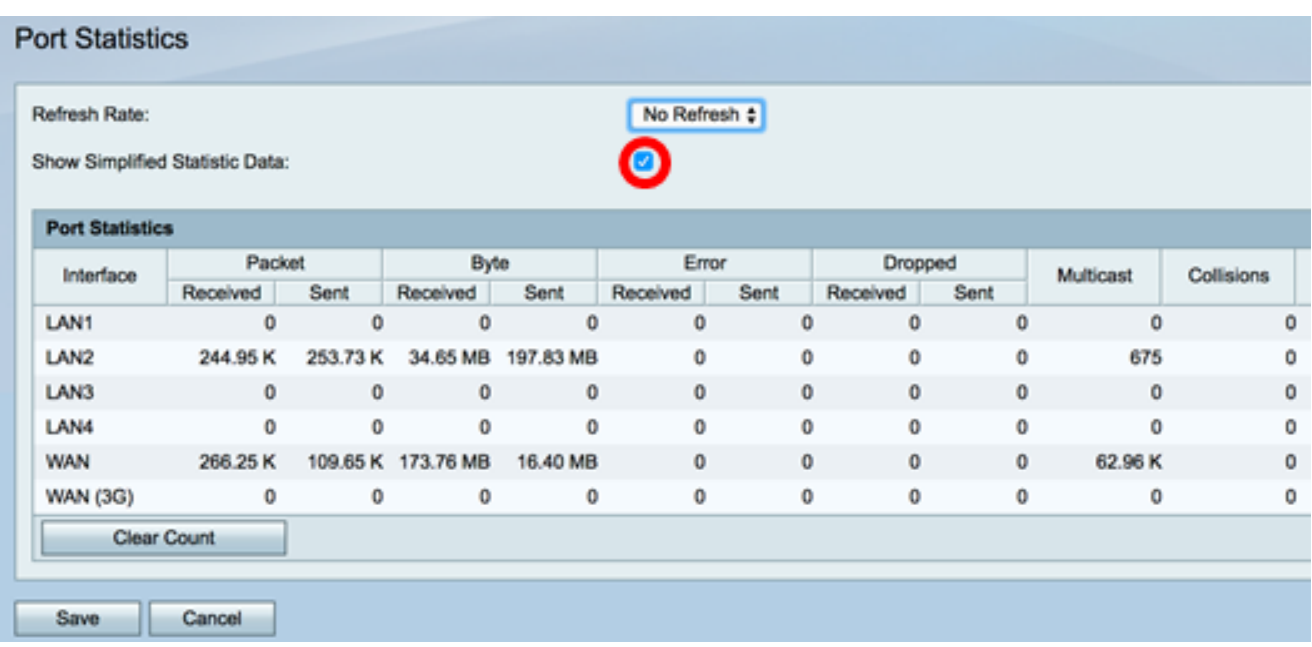

Visualizzare la tabella Statistiche porta riportata di seguito. Il contenuto della tabella è il seguente:

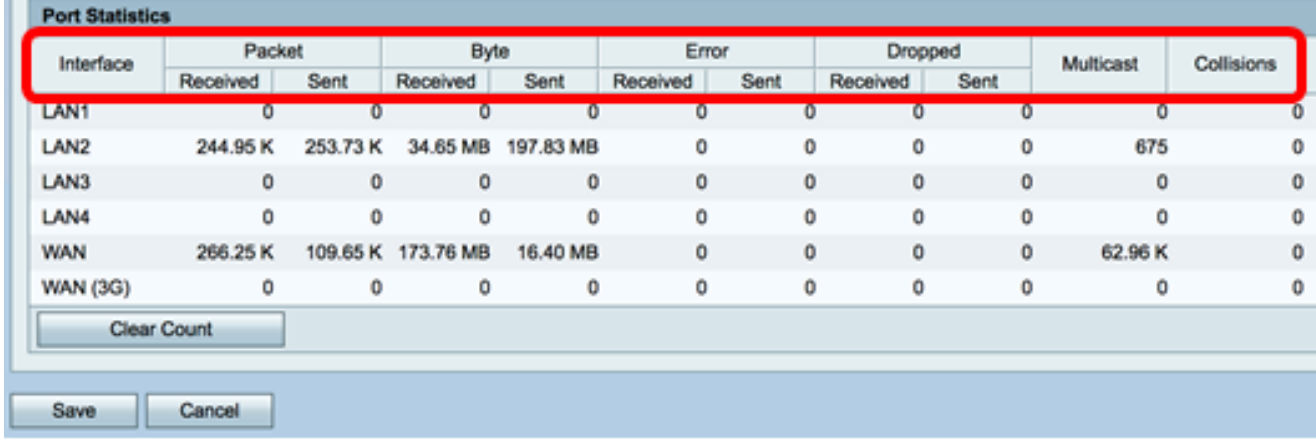

- Interfaccia: nome definito e numero dell'interfaccia.
- Pacchetto: il numero di pacchetto trasmesso e ricevuto sulla rete.
- Byte: il volume dei byte trasmessi e ricevuti sulla rete.
- Errore: il volume degli errori trasmessi e ricevuti sulla rete.
- Ignorato: il volume dei pacchetti ignorati trasmessi e ricevuti sulla rete.
- Multicast: il volume dei pacchetti multicast trasmessi e ricevuti sulla rete.
- Collisioni Il volume delle collisioni sulla rete.

Passaggio 4. (Facoltativo) Fare clic sul pulsante Cancella conteggio per azzerare tutti i valori.

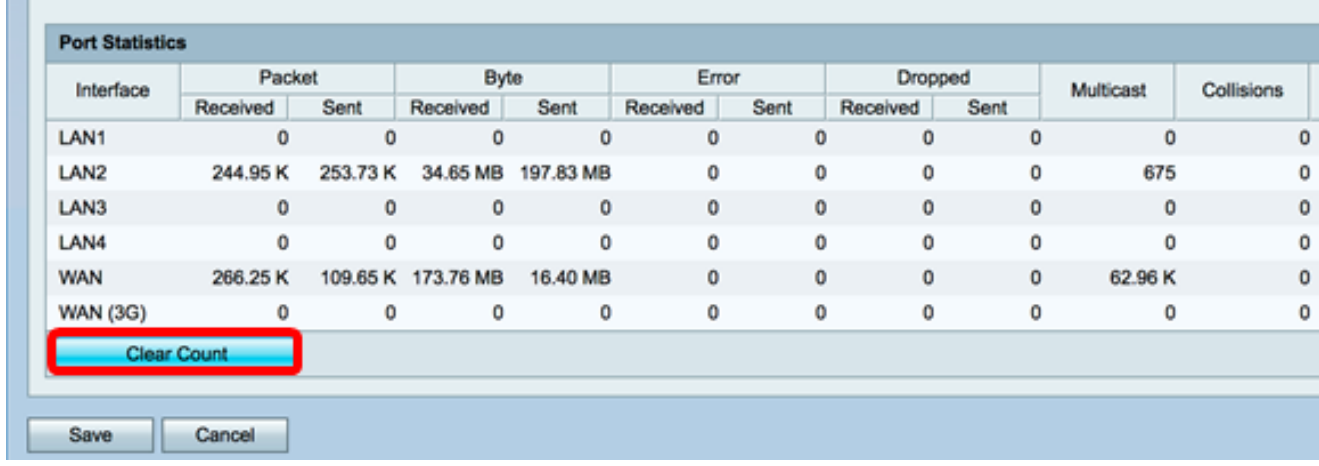

Passaggio 5. Fare clic su Save per salvare le impostazioni.

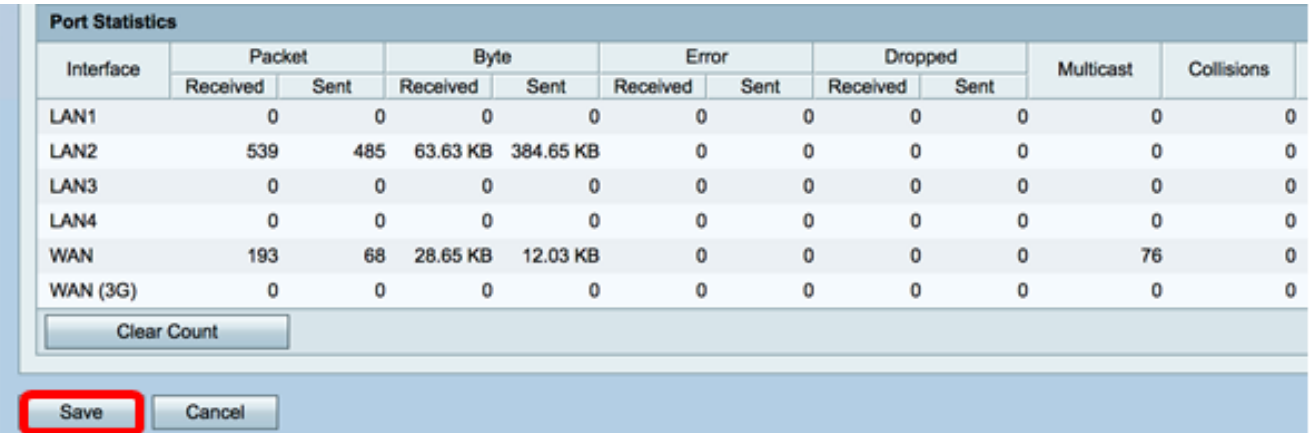

A questo punto, le statistiche delle porte sui router RV130 e RV130W devono essere visualizzate correttamente.

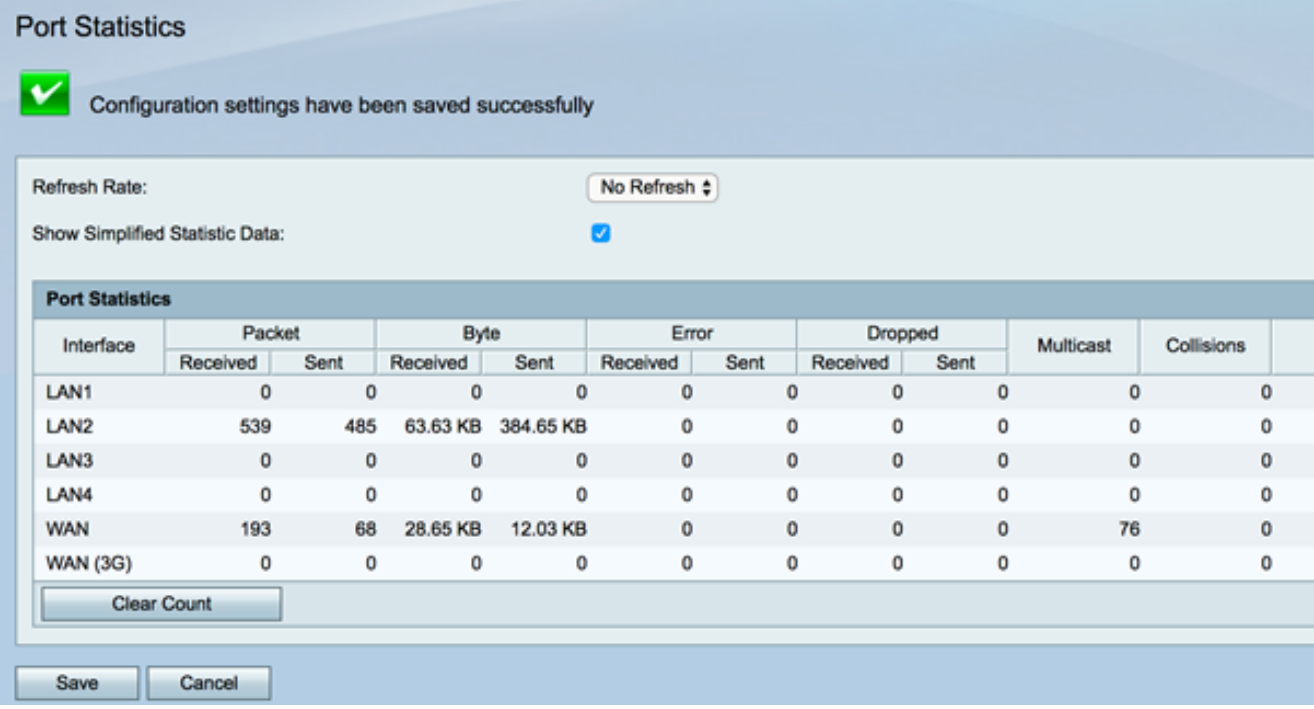

#### Informazioni su questa traduzione

Cisco ha tradotto questo documento utilizzando una combinazione di tecnologie automatiche e umane per offrire ai nostri utenti in tutto il mondo contenuti di supporto nella propria lingua. Si noti che anche la migliore traduzione automatica non sarà mai accurata come quella fornita da un traduttore professionista. Cisco Systems, Inc. non si assume alcuna responsabilità per l'accuratezza di queste traduzioni e consiglia di consultare sempre il documento originale in inglese (disponibile al link fornito).